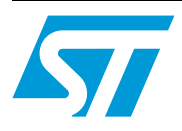

## STM8/128-EVAL demonstration firmware

### **Introduction**

This document describes the demonstration firmware running on the STM8/128-EVAL evaluation board. You can use it to evaluate the capabilities of the microcontroller and the on-board peripherals.

The evaluation board is delivered with the demonstration firmware stored in the Flash program memory of the microcontroller.

The firmware is based on the STM8S firmware library, and provides an example of how to use this library. It is divided into various smaller demonstration applications (demos).

In case the STM8/128-EVAL evaluation board is not factory-programmed or the demonstration application has been erased, you can reprogram the demonstration firmware into the STM8S2xx Flash memory by following the instructions provided in *[Section 3](#page-14-0)*.

For more information about the evaluation board itself, please read the evaluation board user manual.

*Note: To run some of the demonstration applications, the option byte must be configured accordingly. Refer to [Section 2.10: BEEPER demo.](#page-10-0)*

## **Contents**

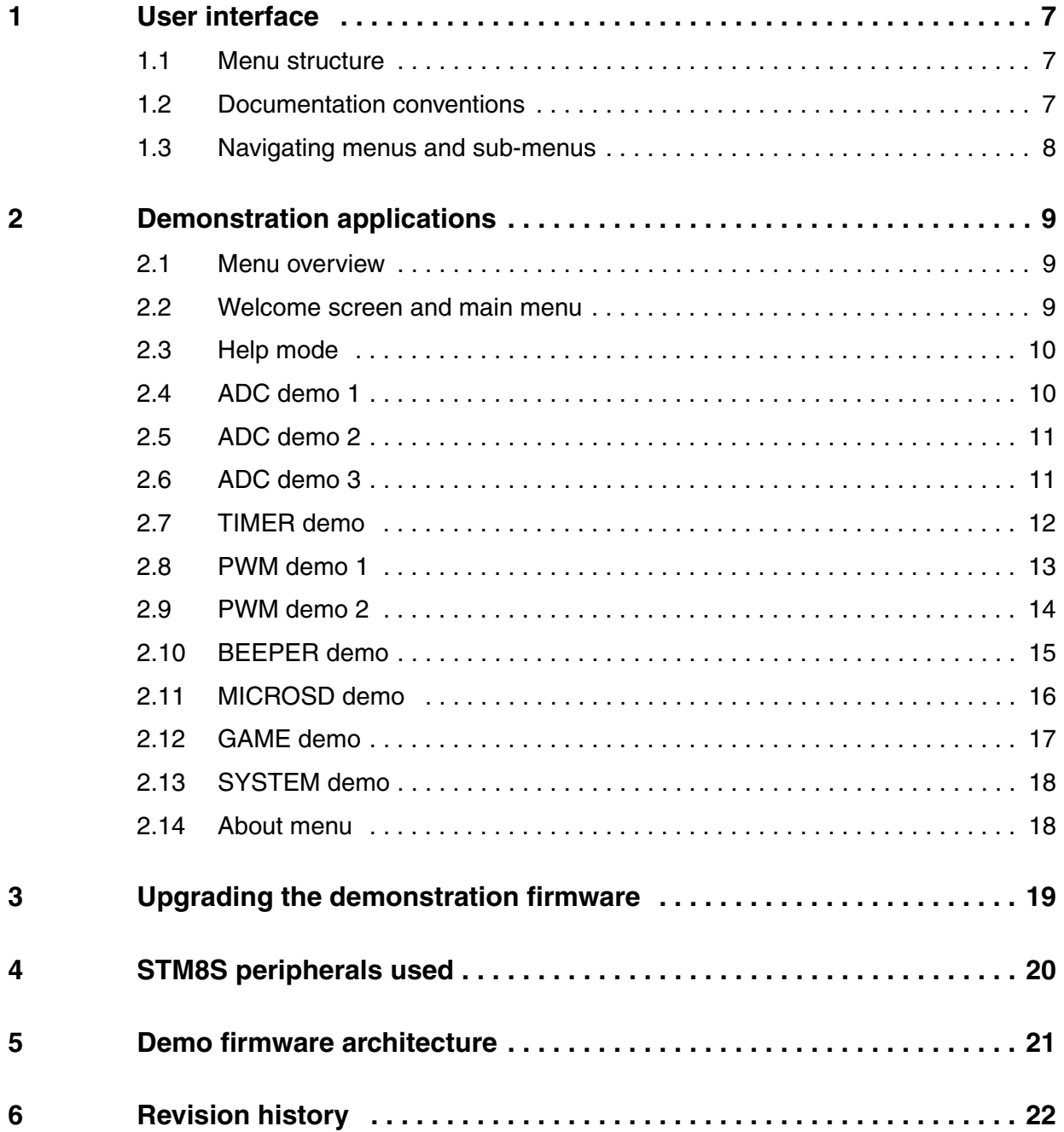

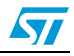

## <span id="page-2-0"></span>**[1 User interface](#page-17-0)**

### <span id="page-2-1"></span>**1.1 Menu structure**

The demonstration firmware user interface is based on a circular navigation menu, with submenus, item selection and back capability.

*[Figure 1](#page-2-4)* shows the menu system of the demonstration. The top row of items represents the main menu.

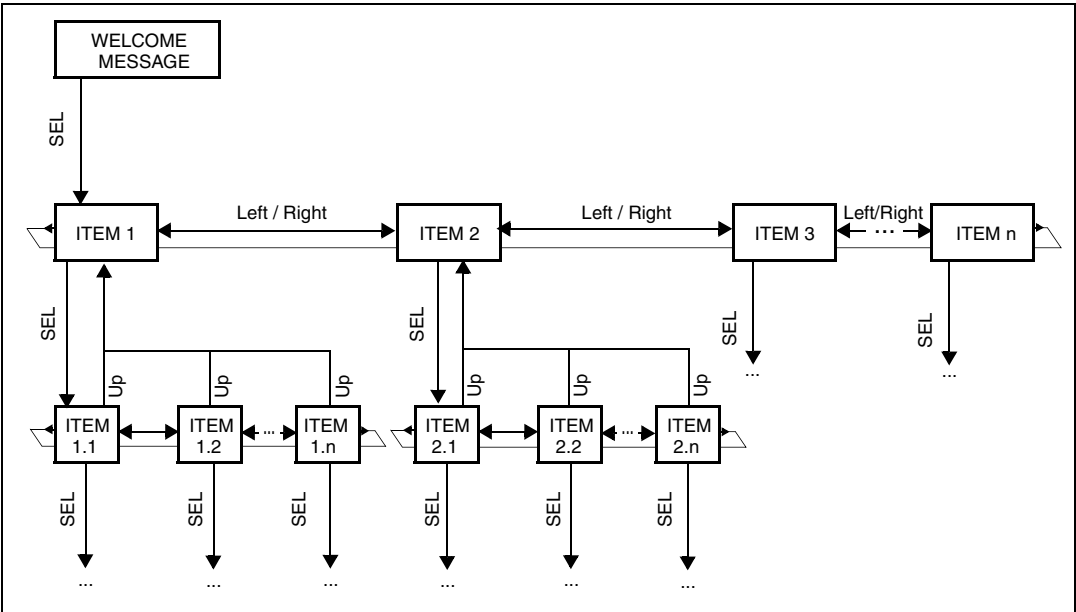

<span id="page-2-4"></span>**Figure 1. Menu structure and navigation**

### <span id="page-2-2"></span>**1.2 Documentation conventions**

In this document, the keywords in bold indicate user actions on the joystick (5-way switch). The KEY button (1-way switch) and the RV1 potentiometer follow the conventions shown in *[Table 1](#page-2-3)*.

| <b>Keyword</b>  | User action                 |
|-----------------|-----------------------------|
| <b>LEFT</b>     | Press joystick to the left  |
| <b>RIGHT</b>    | Press joystick to the right |
| <b>UP</b>       | Press joystick up           |
| <b>DOWN</b>     | Press joystick down         |
| <b>SEL</b>      | Press joystick center       |
| <b>KEY</b>      | Press KEY button            |
| RV <sub>1</sub> | Rotate RV1 potentiometer    |

<span id="page-2-3"></span>Table 1. **Documentation conventions** 

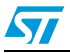

### <span id="page-3-0"></span>**1.3 Navigating menus and sub-menus**

To navigate the menus and sub-menus, perform the following actions as required.

**RIGHT**: Navigates to the next menu or sub-menu items on the right.

**LEFT**: Navigates to the next menu or sub-menu items on the left.

**SEL**: Enters sub-menu.

**UP**: Exits from a sub-menu.

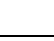

 $\sqrt{2}$ 

## <span id="page-4-0"></span>**2 Demonstration applications**

### <span id="page-4-1"></span>**2.1 Menu overview**

The *[Figure 2](#page-4-3)* shows all the menu and submenus of the demonstration applications.

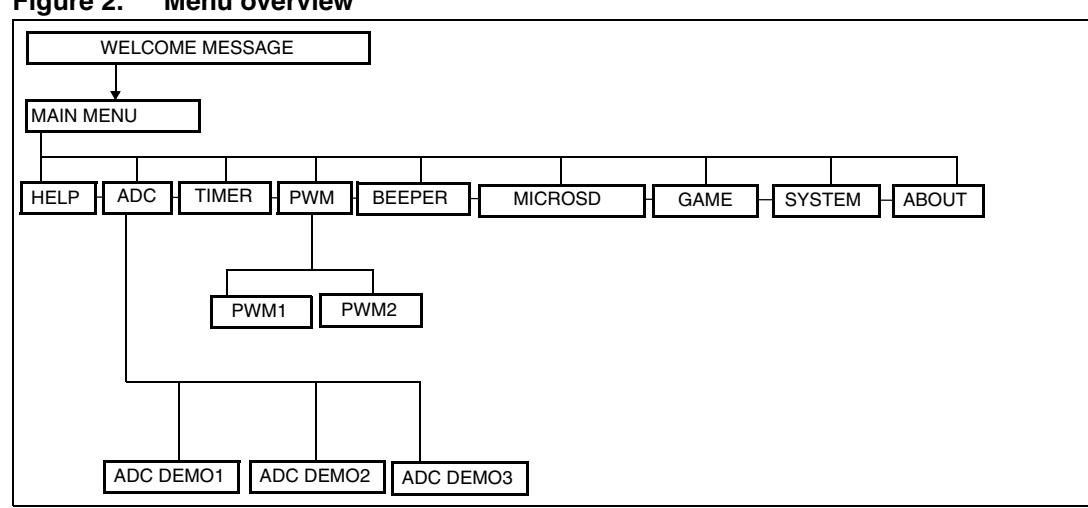

### <span id="page-4-3"></span>**Figure 2. Menu overview**

The following sections provides a detailed description of each part of the demonstration firmware.

### <span id="page-4-2"></span>**2.2 Welcome screen and main menu**

After a board RESET, a welcome message is displayed on the first line, the ST logo is displayed moving on the second line and a melody is played (see *[Figure 3](#page-4-4)*). The introduction melody can be changed by using either PWM demo 1 or PWM demo 2 (see *[Section 2.8](#page-8-0)* and *[Section 2.9](#page-9-0)*).

#### <span id="page-4-4"></span>**Figure 3. Welcome message**

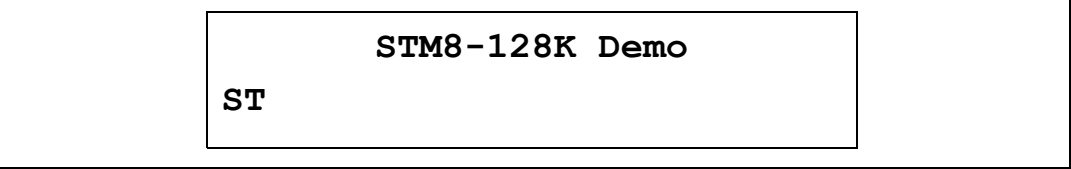

Once the melody is played, the main menu is activated and the message shown in *[Figure 4](#page-4-5)* is displayed.

<span id="page-4-5"></span>**Figure 4. Main menu**

**\*\* MENU \*\* HELP - push SEL**

*Note: Pressing the joystick in any direction (for around 1 second) ends the melody.*

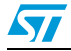

### <span id="page-5-0"></span>**2.3 Help mode**

Pressing **SEL** from the main menu enters the *Help* mode. The following messages are displayed sequentially on the LCD screen with a few second delay.

**Figure 5. Help mode submenus**

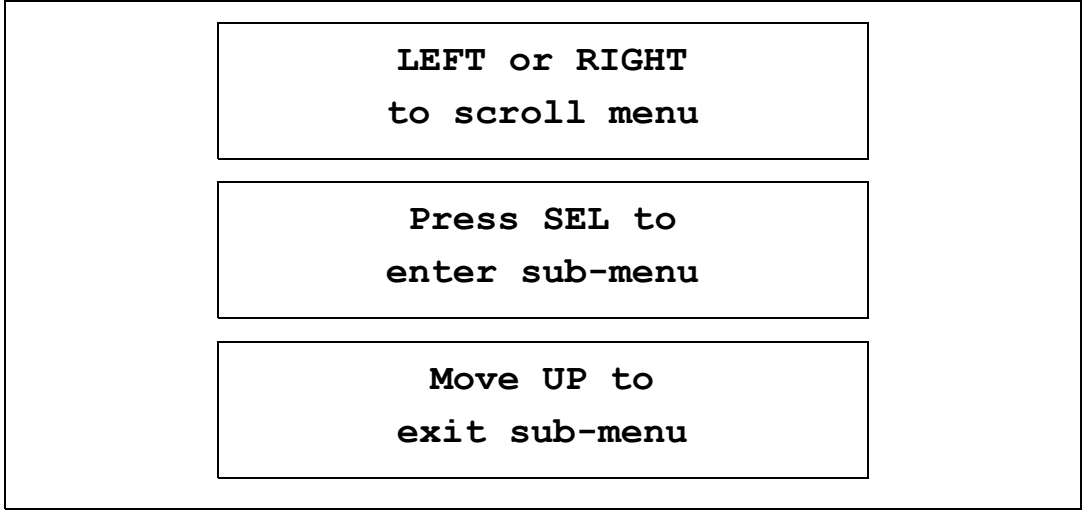

To exit this demo, press the joystick **UP**.

### <span id="page-5-1"></span>**2.4 ADC demo 1**

This mode demonstrates the ADC operation that are performed using the **RV1** potentiometer on the evaluation board.

The converted value is displayed in different ways (see *[Figure 6](#page-5-2)*).

- On the LCD first line: in percentage of the ADC range, in hexadecimal and decimal format
- On the LCD second line: in a bar graph from 0% to 100% of the ADC range.
- On the 4 LEDs: each LED represents approximately 25% of the ADC range.

If **KEY** is pressed, the converted value is output also on USART1 and/or USART2 interfaces and/or a sound is played on the buzzer using the timer PWM.

<span id="page-5-2"></span>**Figure 6. ADC demo 1 message**

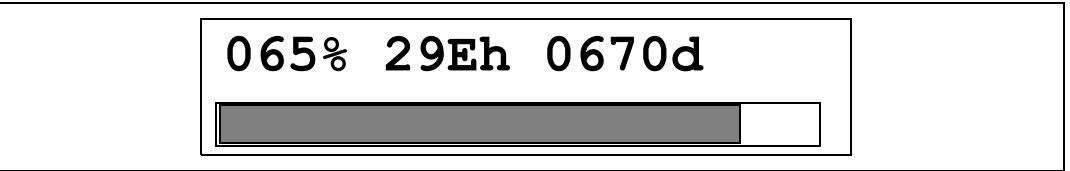

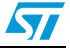

**UP**: Press the joystick **UP** to exit this demo.

**KEY**: Press **KEY** repeatedly to enable the output of each converted value option in turn.

LCD only LCD+Buzzer LCD+USART1 LCD+USART2 LCD+USART1+USART2 LCD+USART1+USART2+Buzzer LCD only etc...

### <span id="page-6-0"></span>**2.5 ADC demo 2**

This is the same as ADC demo 1, except that the CN3 connector on the evaluation board is used to enter the analog voltage to be converted.

**UP**: Press the joystick **UP** to exit this demo.

**KEY**: Press **KEY** to enable/disable output values on USART1, USART2 and buzzer as described in the previous section.

### <span id="page-6-1"></span>**2.6 ADC demo 3**

This is the same as ADC demo 1 and ADC demo 2, except that the microphone (U8) is used.

*Note: The JP5 jumper must be installed for this demo to work.*

A first message is displayed with a few seconds delay with all LEDs OFF (see *[Figure 7](#page-6-2)*).

#### <span id="page-6-2"></span>**Figure 7. ADC demo 3 message**

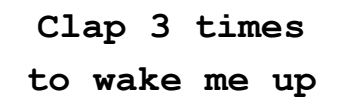

After 3 "noises" are heard, the demo starts and the LCD displays the same messages as in ADC demo 1 and demo 2.

**UP**: Press the joystick **UP** to exit this demo.

**KEY**: Press **KEY** to enable/disable output values on USART1, USART2 and buzzer.

*Note: If no sound is detected, you can adjust the microphone level using the RV3 potentiometer. You can also make a sound by touching the microphone.*

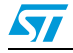

### <span id="page-7-0"></span>**2.7 TIMER demo**

This mode demonstrates the Timer peripheral operation.

1. To run the TIMER demo, enter the timer start value (from 1 to 18 minutes) using the **RV1** potentiometer (see *[Figure 8](#page-7-1)*).

<span id="page-7-1"></span>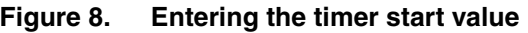

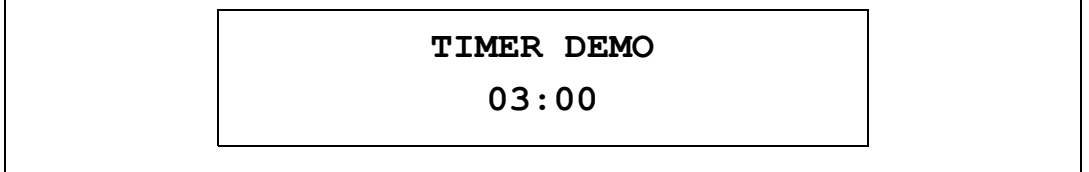

2. Once the requested value is set, press **SEL** on the joystick to start the timer. The remaining time is displayed on the LCD screen (see *[Figure 9](#page-7-2)*).

<span id="page-7-2"></span>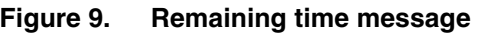

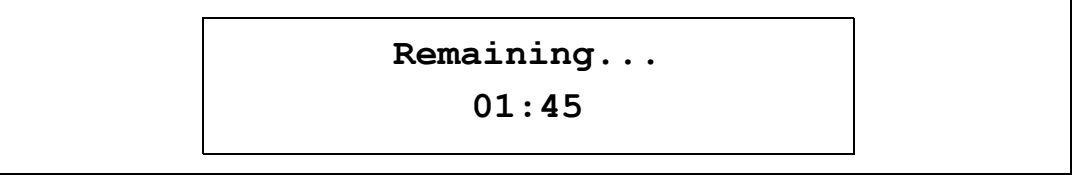

3. When the value reaches 00:10, a sound is heard for each second elapsed. When the value reaches 00:00 the four LEDs flash and the message shown in *[Figure 10](#page-7-3)* is displayed.

#### <span id="page-7-3"></span>**Figure 10. TIMER demo termination message**

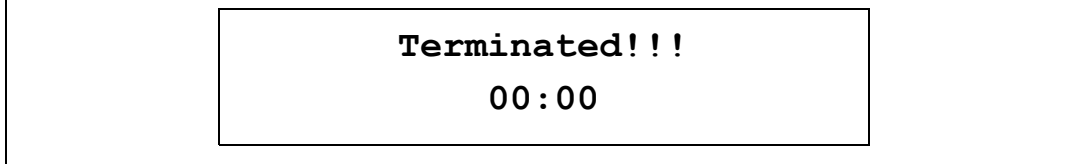

**UP**: Press the joystick **UP** to exit this demo.

**KEY**: Press **KEY** repeatedly to divide counter pulse duration by 2 (1 second, 0.5 second, 0.25 second, ... 31.25 ms, 1 second,...).

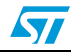

### <span id="page-8-0"></span>**2.8 PWM demo 1**

This mode demonstrates the Timer peripheral operating in PWM mode. Make sure that the JP14 jumper is installed in the bottom position (closer to the LCD).

1. Entering the melody (see *[Figure 11](#page-8-1)*):

The first LCD line shows the position of the note to enter.

- **o** = Edit mode, the note is selected by using the **RV1** potentiometer.
- **x** = Protect mode, the note cannot be changed.

The second LCD line shows the notes to be played with the following convention:

- $a/A = LA$
- $b/B = SI$
- $c/C = DO$
- **d/D** = RE
- $e/E = MI$
- $f/F = FA$
- **g/G** = SOL
- **s/S** = silence or pause

A lowercase letter represent a brief note, and an uppercase letter a long note.

To modify a note, press the joystick **LEFT** or **RIGHT** to navigate the notes, and use the **RV1** potentiometer. Then press **SEL** to confirm.

Once all the notes have been defined, enter an end mark to play the melody.

 $* =$  End of notes, the melody is played only once.

**8** = End of melody, the melody is played in a loop with varying octaves and note durations.

#### <span id="page-8-1"></span>**Figure 11. Defining the melody to be played**

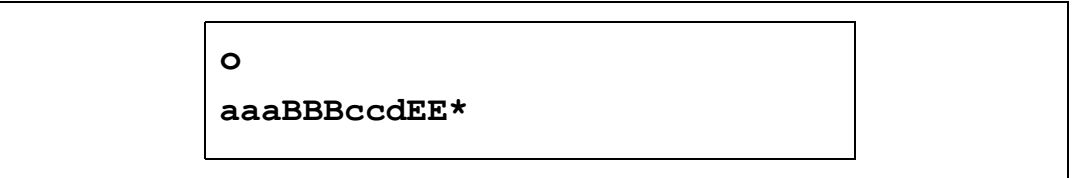

- 2. Playing and saving the melody
- Press **SEL** on the joystick to play the tune indefinitely.
- Press the joystick UP to stop the melody.

*Note: Keep the joystick pressed UP for a short time to allow the action to be taken into account.*

- The second time UP is pressed, a message is displayed asking you whether you want to save the melody or not (see *[Figure 12](#page-9-1)*).
	- a) If you press the **KEY** button, the melody is saved in the external EEPROM.
	- b) If you press **UP** on the joystick, you exit from the demo without saving the melody.

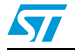

<span id="page-9-1"></span>**Figure 12. Saving the melody**

```
Save melody ?
KEY=YES UP=NO
```
**LEFT/RIGHT**: Press the joystick **LEFT** or **RIGHT** to navigate the notes.

**SEL**: Press **SEL** to confirm a note and go to the next one.

**KEY**: Press **KEY** to switch between edit and protected modes.

**RV1**: Use **RV1** potentiometer to define the notes.

### <span id="page-9-0"></span>**2.9 PWM demo 2**

This demo also demonstrates the Timer peripheral operating in PWM mode. Make sure that the JP14 jumper is installed in the bottom position (closer to LCD).

This demo allows to select and play one melody among a selection stored in the Flash memory (see *[Figure 13](#page-9-2)*).

1. Navigate between the melodies by pressing the joystick **LEFT** or **RIGHT**, and press **SEL** to select and play the melody (see *[Figure 13](#page-9-2)*)

<span id="page-9-2"></span>**Figure 13. Selecting a melody**

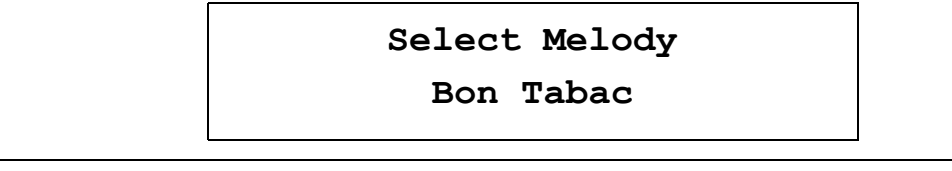

2. The first time **UP** is pressed, the melody is stopped.

*Note: Keep the joystick pressed UP for a short time to allow the action to be taken into account.*

- 3. The second time **UP** is pressed, a message is displayed asking you to save the melody or not.
	- a) If you press the **KEY** button, the melody is saved in the external EEPROM.
	- a) If you press **UP**, you exit from the demo without saving the melody.

**LEFT/RIGHT**: Press the joystick **LEFT** or **RIGHT** to navigate the melodies.

**SEL**: Press **SEL** to select a melody and play it.

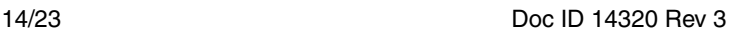

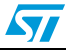

### <span id="page-10-0"></span>**2.10 BEEPER demo**

This mode demonstrates the 3 different frequencies that can be output on the BEEP pin. Prior to running the BEEPER demo, perform the following operations.

- Install the JP14 jumper in the top position (closer to the STM8S chip).
- Enable the beep output functionality by setting bit AFR7 of OPT2 option byte to '1' (refer to the datasheets for details).

When this mode is entered, the LSI clock is calibrated.

The message shown in *[Figure 14](#page-10-1)* is displayed at the end of calibration.

#### <span id="page-10-1"></span>**Figure 14. End of calibration message**

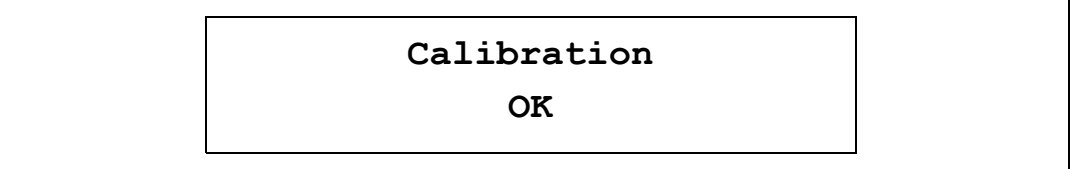

After a short time, another message shows the current output frequency.

Press the **KEY** button repeatedly to change the frequency in this order.

1 kHz 2 kHz 4 kHz 1-2-4 kHz **OFF** 1 kHz etc...

The frequency selected is displayed on the LCD screen (see *[Figure 15](#page-10-2)*)

The LEDs also change depending on the selected frequency.

#### <span id="page-10-2"></span>**Figure 15. Selecting the beep frequency**

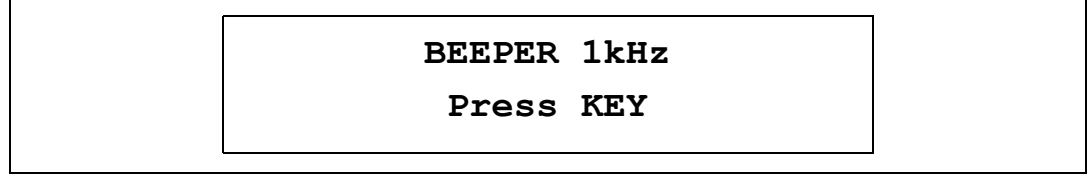

**UP**: Press the joystick **UP** to exit the demo.

**KEY**: Press the **KEY** button to change the beeper frequency.

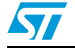

### <span id="page-11-0"></span>**2.11 MICROSD demo**

This mode demonstrates the basic operation of the MicroSD card interface.

- 1. When this mode is entered, it checks if a MicroSD card is inserted in the slot.
	- If no card is found, the message shown in *[Figure 16](#page-11-1)* is displayed.

#### <span id="page-11-1"></span>**Figure 16. No card found**

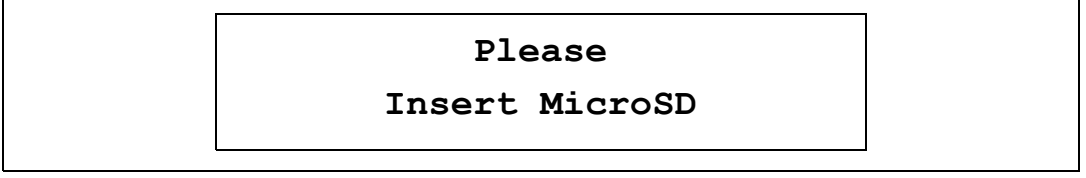

– When a MicroSD card is detected, another message is displayed (see *[Figure 17](#page-11-2)*).

### <span id="page-11-2"></span>**Figure 17. Card detected**

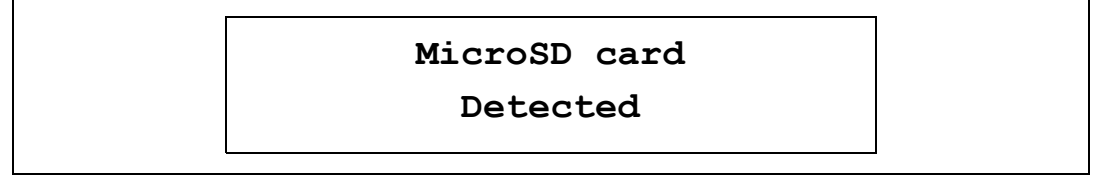

2. Then the MicroSD card is initialized, followed by a Write block (512 bytes) and a Read block operation. See *[Figure 18](#page-11-3)* for the messages displayed consecutively on the LCD screen.

#### <span id="page-11-3"></span>**Figure 18. MicroSD card initialization**

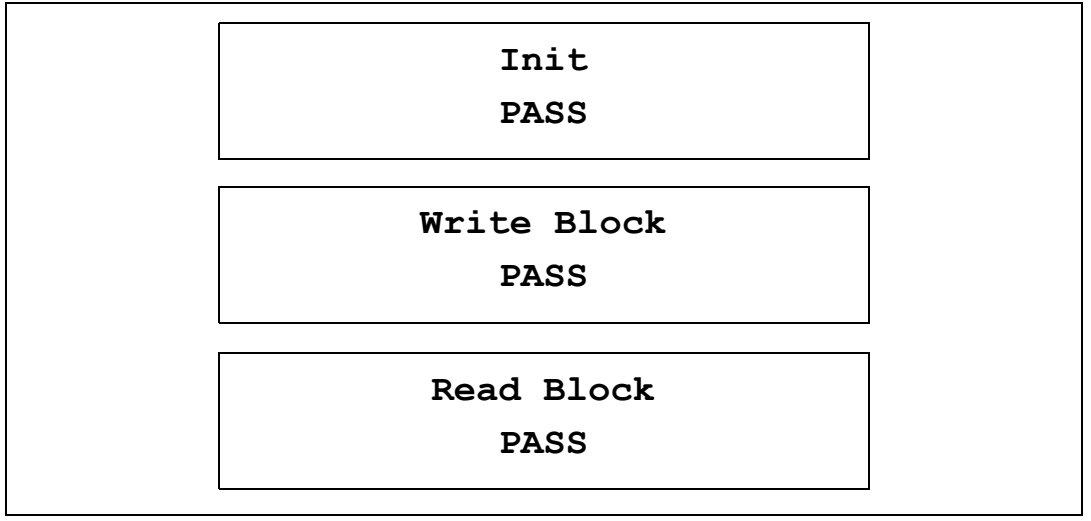

3. When this phase is complete, the message shown in *[Figure 19](#page-12-1)* is displayed. By pressing the joystick to **LEFT** or **RIGHT**, you can display the 512 bytes of data read

from the MicroSD card. The data should be equal to the address low byte.

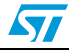

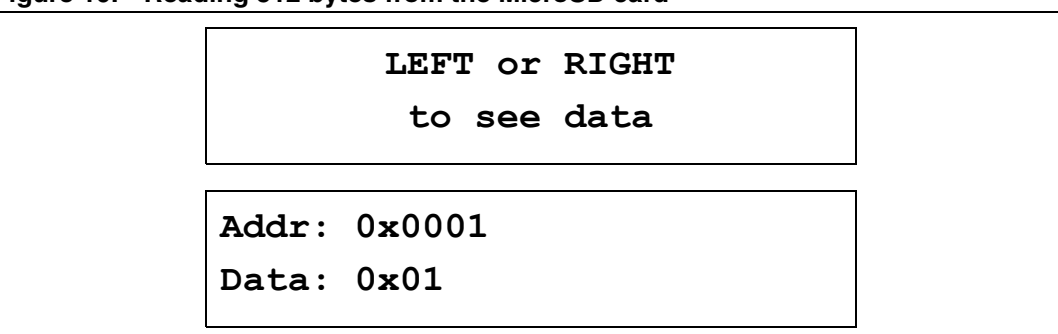

#### <span id="page-12-1"></span>**Figure 19. Reading 512 bytes from the MicroSD card**

### <span id="page-12-0"></span>**2.12 GAME demo**

This little game is a kind of "fruit machine".

When you press **SEL** the numbers start rolling. Use the **KEY** button to stop each number. The first time the **KEY** button is pressed it stops the first number, then the second number, etc.

You hit the jackpot if you get 4 identical numbers (see *[Figure 20](#page-12-2)*).

#### <span id="page-12-2"></span>**Figure 20. Hitting the jackpot**

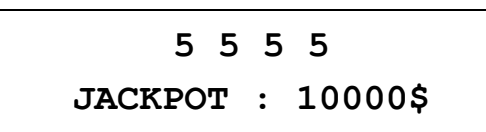

If you get 3 or 2 identical numbers you win a consolation prize (see *[Figure 21](#page-12-3)*).

#### <span id="page-12-3"></span>**Figure 21. Winning a consolation prize**

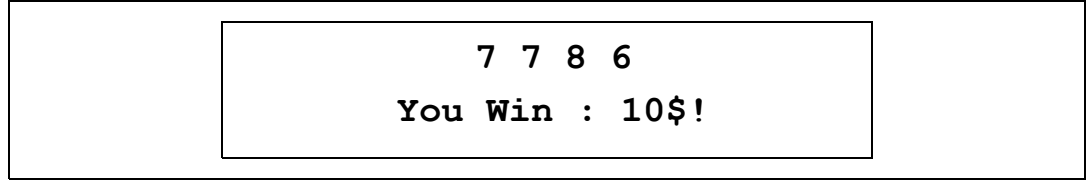

If all the numbers are different, you lose (see *[Figure 22](#page-12-4)*).

#### <span id="page-12-4"></span>**Figure 22. Losing the game**

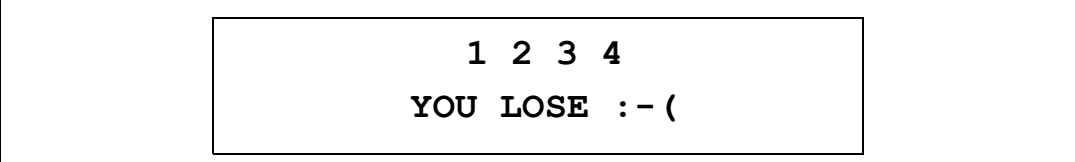

**UP**: Press the joystick **UP** to exit this menu.

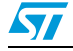

### <span id="page-13-0"></span>**2.13 SYSTEM demo**

This menu is used to display system information.

The message displayed on the LCD screen shows the clock source which is used (HSI, LSI or LSE) (see *[Figure 23](#page-13-2)*).

#### <span id="page-13-2"></span>**Figure 23. Displaying the clock source**

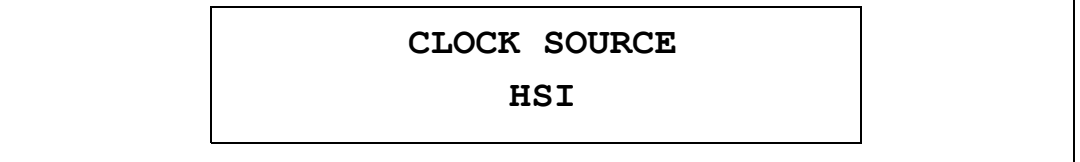

Pressing **SEL** on the joystick displays the clock frequency (see *[Figure 24](#page-13-3)*).

#### <span id="page-13-3"></span>**Figure 24. Displaying the clock frequency**

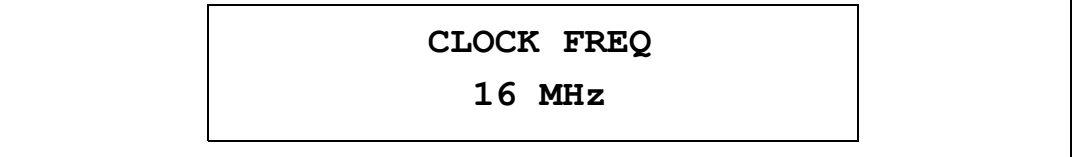

Press **SEL** again to go back to the first screen.

During any of the above two messages, you can press **KEY** repeatedly to divide the HSI clock frequency by a divider factor (1, 2, 4, 8, 1,....). The new clock frequency is then displayed.

You can monitor the master clock frequency with an oscilloscope connected to the MCO pin.

*Note: If you select an HSI divider greater than 1, you slow down the whole application. As a result, you will need to press the buttons for longer in order to navigate the menus.*

**UP**: Press the joystick **UP** to exit this menu.

### <span id="page-13-1"></span>**2.14 About menu**

This menu shows the firmware version. When this submenu is selected the message shown in *[Figure 25](#page-13-4)* is displayed on the LCD screen.

#### <span id="page-13-4"></span>**Figure 25. Displaying the demonstration firmware version**

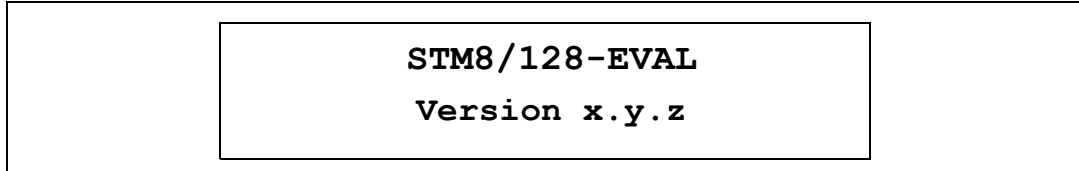

**UP**: Press the joystick **UP** to exit this menu.

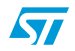

## <span id="page-14-0"></span>**3 Upgrading the demonstration firmware**

To upgrade the demonstration firmware running on your board, go through the following steps.

1. Download the latest version of STM8/128-EVAL demonstration firmware and related user manual from

www.st.com/mcu/modules.php?name=mcu&file=familiesdocs&FAM=113

- 2. Extract the content of the downloaded zip file to the directory of your choice
- 3. Power on the STM8/128-EVAL board and connect it to the Debug instrument
- 4. Open STVD toolchain and proceed as follows.
	- a) Open a *demo.stw* project by selecting *File>Open Workspace* and browsing the demo project under: *\STM8-128-EVAL\_Demo\Demo\project\STVD\Cosmic\*
	- b) Configure the Debug instrument. Click **Debug Instrument>Target Settings** in the **Debug Instrument Setting** window Select the target Debug instrument used for the debug session (SWIM STICE or SWIM RLink)

Click OK.

- c) Click **Build>Rebuild All** to rebuild all files
- d) Click **Debug>Start Debugging** to load the demonstration image
- 5. Select **Debug>Run** to run the demonstration. The demonstration firmware is now programmed and you can close the debugging session.
- *Note: You can also load a binary file of the demonstration firmware (.s19) by using the STVP toolchain (refer to the STVP online help for details). The binary file is available under \STM8- 128-EVAL\_Demo\Image.*

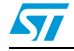

## <span id="page-15-0"></span>**4 STM8S peripherals used**

The following table lists the STM8S peripherals used in each demo.

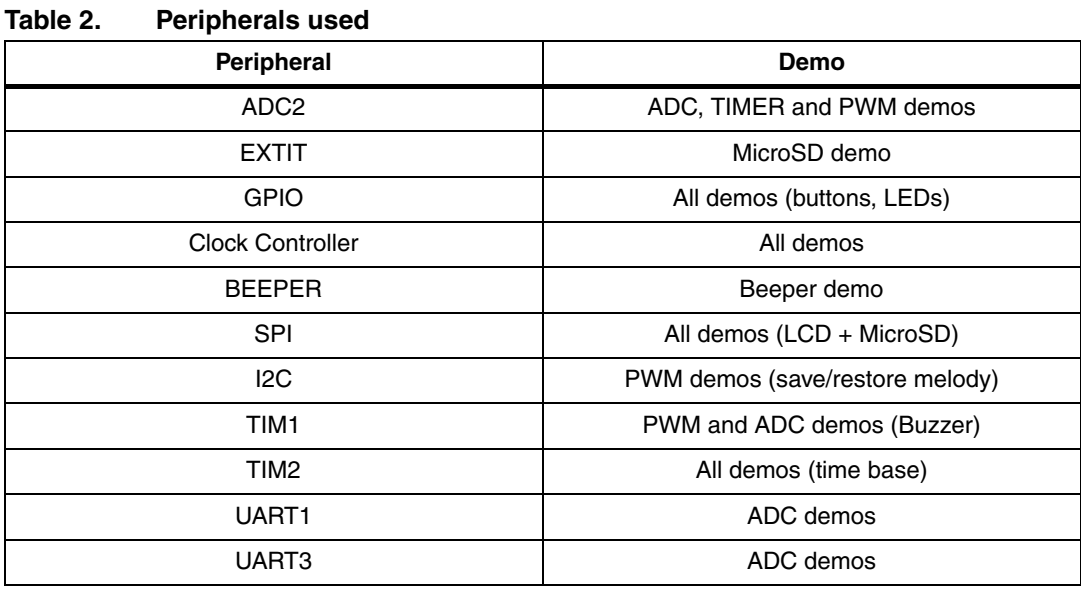

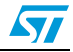

## <span id="page-16-0"></span>**5 Demo firmware architecture**

This section describes the demo firmware architecture. It is divided into two parts.

- **Library:** contains the firmware library source files. These files do not need to be modified by the user.
- Application: contains the specific files of the demonstration firmware that can be modified.
	- *stm8s\_conf*.*h*: this header file is used to configure the library
	- *stm8s\_it.h*: header for the *stm8s\_it.c* file
	- *stm8s\_it.c*: this file provides all the interrupt sub-routines
	- stm8 interrupt vector.c: this file provides the interrupt vector table
	- *demo\_xxx.h*: header for the demo\_*xxx.c* file
	- demo\_xxx.c: this file provides all functions related to the xxx demo
	- *functions.h*: header for the *functions.c* file
	- *functions.c*: this file provides miscellaneous functions.
	- *joystick\_button.h*: header for the *joystick\_button.c* file
	- *joystick\_button.c*: this file provides all functions related to the management of the joystick and button
	- *mono\_lcd.h*: header for the mono\_*lcd.c* file
	- *mono\_lcd.c*: this file provides LCD management functions
	- *main.h*: header for the *main.c* file
	- main.c: this file provides the main function
	- *menu.h*: header for the *menu.c* file
	- *menu.c*: this file provides menu functions and menu definition

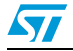

# <span id="page-17-0"></span>**6 Revision history**

Table 3. **Document revision history** 

| <b>Date</b> | <b>Revision</b> | <b>Changes</b>                                                                                     |
|-------------|-----------------|----------------------------------------------------------------------------------------------------|
| 08-Dec-2008 |                 | Initial release.                                                                                   |
| 02-Mar-2009 | 2               | Added Section 3: Upgrading the demonstration firmware.                                             |
| 17-Jun-2009 | 3               | Added note about JP5 in Section 2.6 on page 11.<br>Updated KEY sequence in Section 2.7 on page 12. |

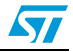

#### **Please Read Carefully:**

Information in this document is provided solely in connection with ST products. STMicroelectronics NV and its subsidiaries ("ST") reserve the right to make changes, corrections, modifications or improvements, to this document, and the products and services described herein at any time, without notice.

All ST products are sold pursuant to ST's terms and conditions of sale.

Purchasers are solely responsible for the choice, selection and use of the ST products and services described herein, and ST assumes no liability whatsoever relating to the choice, selection or use of the ST products and services described herein.

No license, express or implied, by estoppel or otherwise, to any intellectual property rights is granted under this document. If any part of this document refers to any third party products or services it shall not be deemed a license grant by ST for the use of such third party products or services, or any intellectual property contained therein or considered as a warranty covering the use in any manner whatsoever of such third party products or services or any intellectual property contained therein.

**UNLESS OTHERWISE SET FORTH IN ST'S TERMS AND CONDITIONS OF SALE ST DISCLAIMS ANY EXPRESS OR IMPLIED WARRANTY WITH RESPECT TO THE USE AND/OR SALE OF ST PRODUCTS INCLUDING WITHOUT LIMITATION IMPLIED WARRANTIES OF MERCHANTABILITY, FITNESS FOR A PARTICULAR PURPOSE (AND THEIR EQUIVALENTS UNDER THE LAWS OF ANY JURISDICTION), OR INFRINGEMENT OF ANY PATENT, COPYRIGHT OR OTHER INTELLECTUAL PROPERTY RIGHT.**

**UNLESS EXPRESSLY APPROVED IN WRITING BY AN AUTHORIZED ST REPRESENTATIVE, ST PRODUCTS ARE NOT RECOMMENDED, AUTHORIZED OR WARRANTED FOR USE IN MILITARY, AIR CRAFT, SPACE, LIFE SAVING, OR LIFE SUSTAINING APPLICATIONS, NOR IN PRODUCTS OR SYSTEMS WHERE FAILURE OR MALFUNCTION MAY RESULT IN PERSONAL INJURY, DEATH, OR SEVERE PROPERTY OR ENVIRONMENTAL DAMAGE. ST PRODUCTS WHICH ARE NOT SPECIFIED AS "AUTOMOTIVE GRADE" MAY ONLY BE USED IN AUTOMOTIVE APPLICATIONS AT USER'S OWN RISK.**

Resale of ST products with provisions different from the statements and/or technical features set forth in this document shall immediately void any warranty granted by ST for the ST product or service described herein and shall not create or extend in any manner whatsoever, any liability of ST.

ST and the ST logo are trademarks or registered trademarks of ST in various countries.

Information in this document supersedes and replaces all information previously supplied.

The ST logo is a registered trademark of STMicroelectronics. All other names are the property of their respective owners.

© 2009 STMicroelectronics - All rights reserved

STMicroelectronics group of companies

Australia - Belgium - Brazil - Canada - China - Czech Republic - Finland - France - Germany - Hong Kong - India - Israel - Italy - Japan - Malaysia - Malta - Morocco - Philippines - Singapore - Spain - Sweden - Switzerland - United Kingdom - United States of America

**www.st.com**

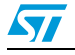

Doc ID 14320 Rev 3 23/23